## Инструкция по конкурсу «Навигаторы детства 3.0»

## (для участника)

1. Переходим на сайт [навигаторыдетства.рф](https://навигаторыдетства.рф/)

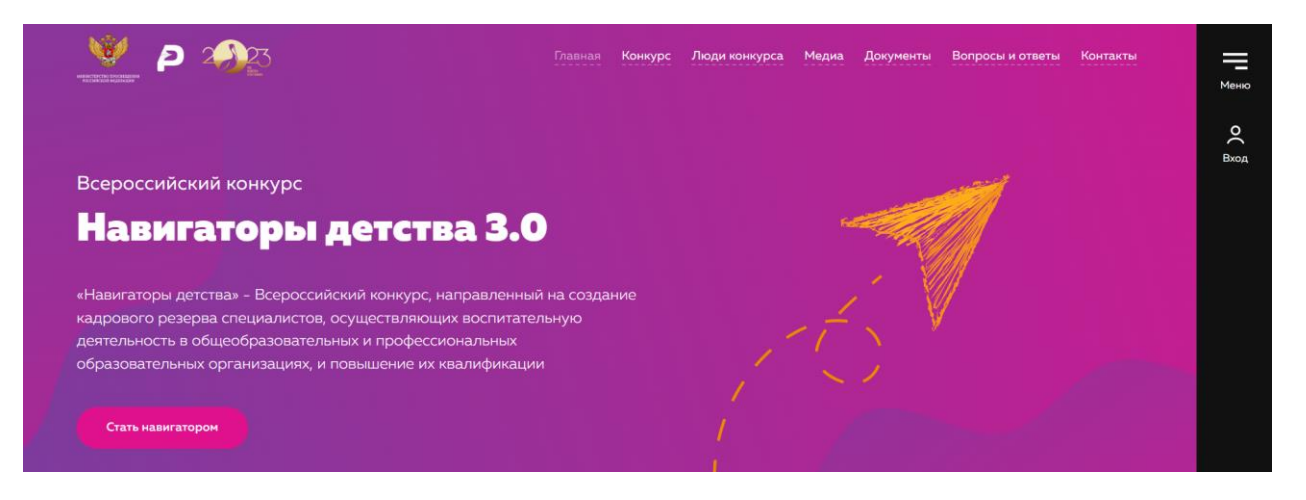

- 2. На странице «Навигаторы детства 3.0» [навигаторыдетства.рф/contest](https://навигаторыдетства.рф/contest) внимательно читаем информацию о конкурсе, знакомимся с этапами и с положением конкурса.
- 3. Переходим по кнопке «Стать навигатором».

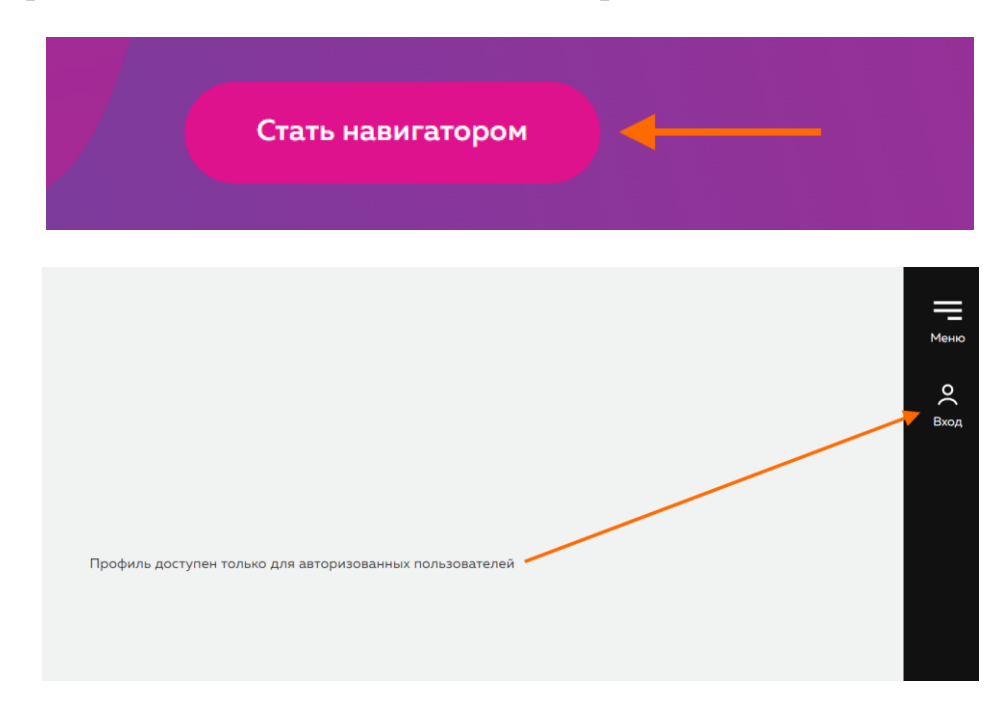

4. Проходим регистрацию на сайте под ролью «участник конкурса».

# Вход в личный кабинет

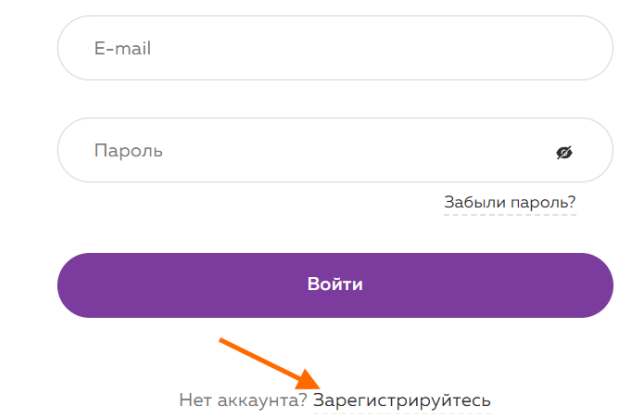

Регистрация

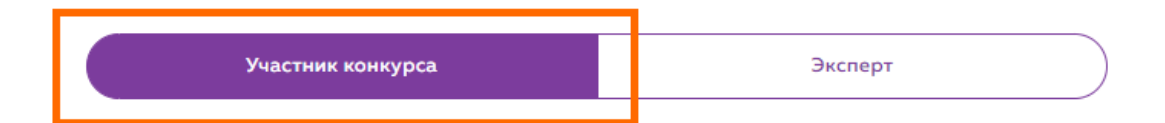

#### Персональные данные

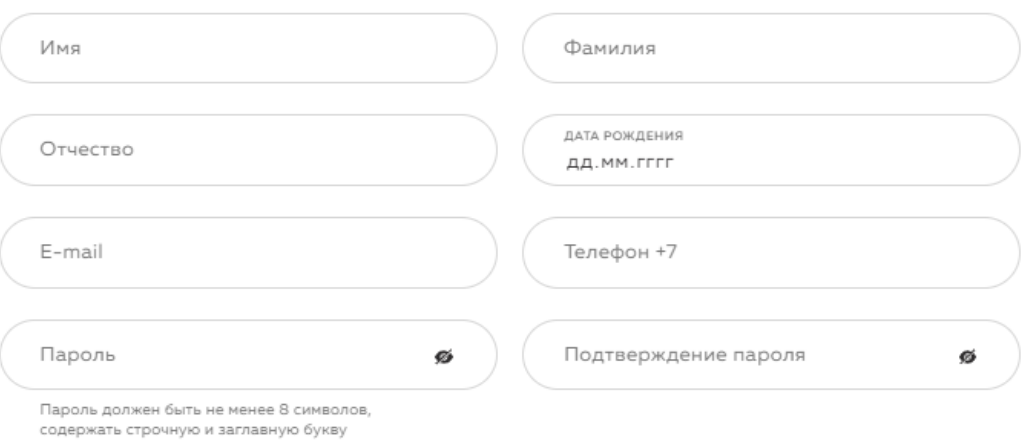

#### Место жительства

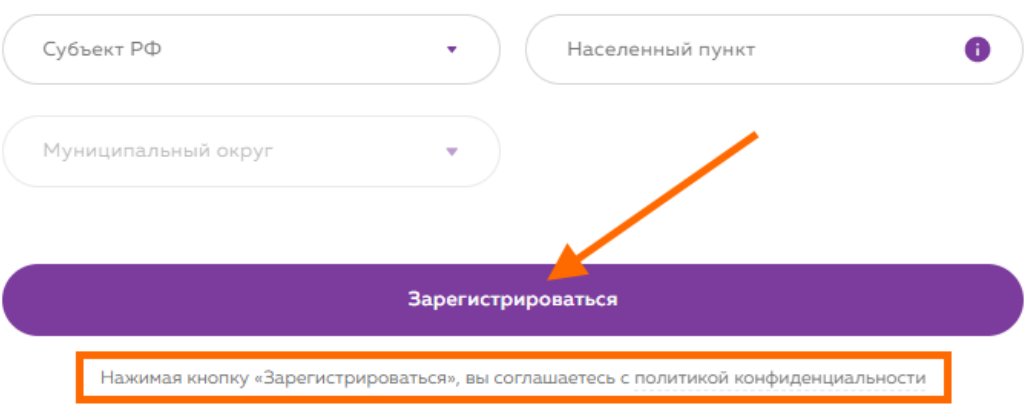

5. Подтвердите email.

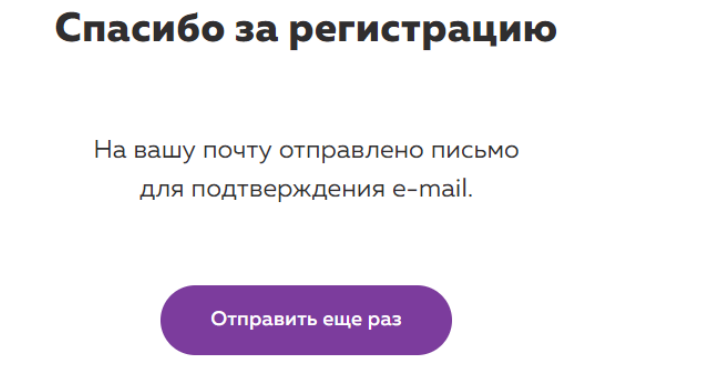

Важно, письмо могло попасть в папку СПАМ. Проверьте совою почту и перейдите по кнопке «Перейти на платформу».

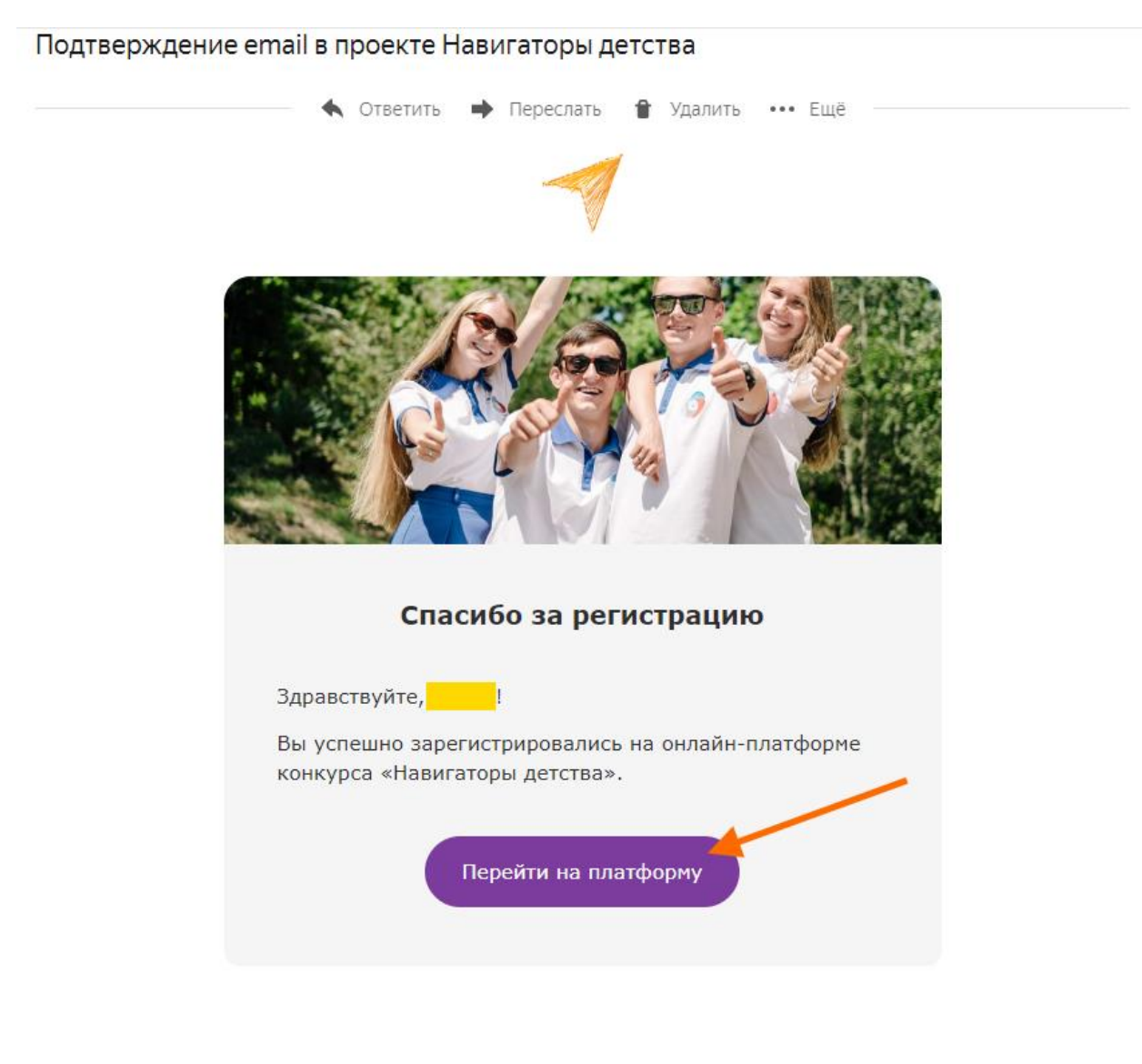

6. После перехода на платформу откройте личный кабинет вкладку «Конкурс». Нажмите «Подать заявку на конкурс».

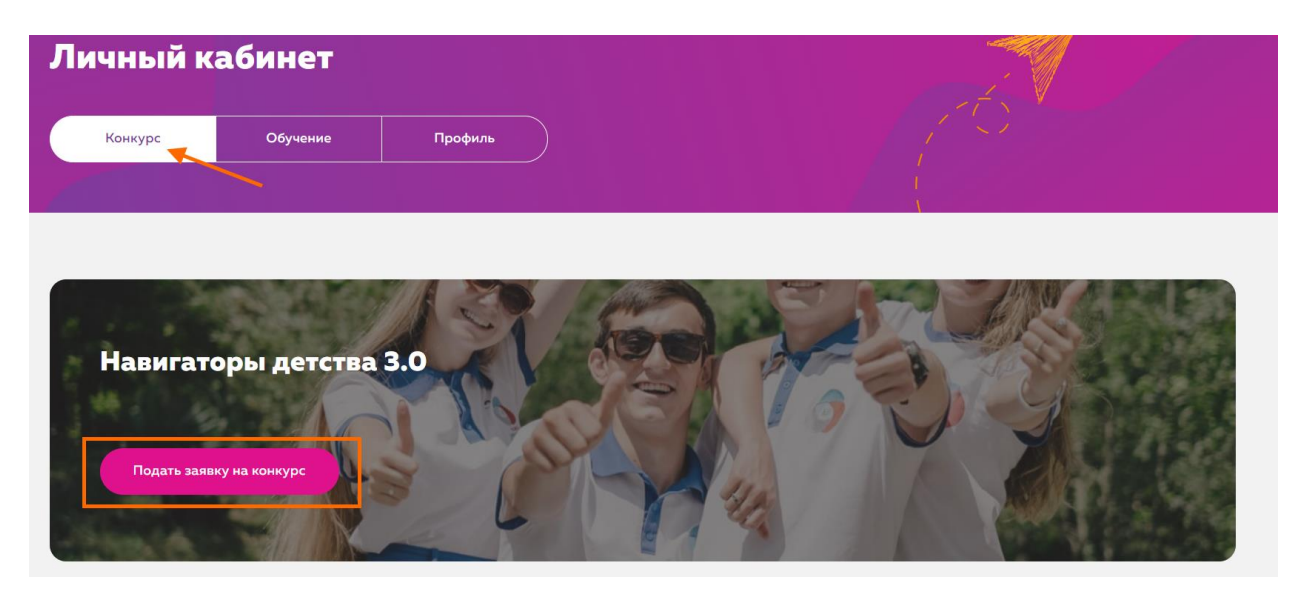

7. Заполните заявку на конкурс. Обратите внимание, тут вы увидите дату и время подачи заявки, статус и этап, на котором заявка находится.

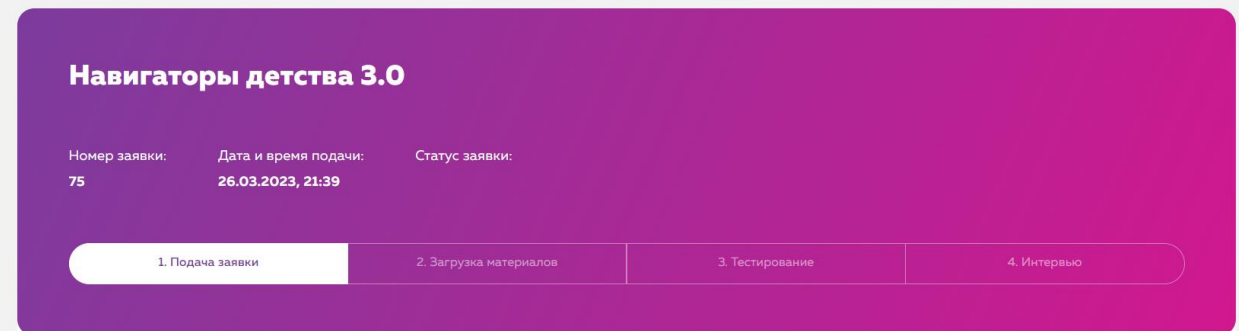

8. «**1. Подача заявки**».

*Если при заполнении заявки у вас не оказалось нужных документов, то вы сможете сохранить текущие данные и продолжить заполнение позднее.*

• Заполните раздел «Личные данные»

#### Личные данные

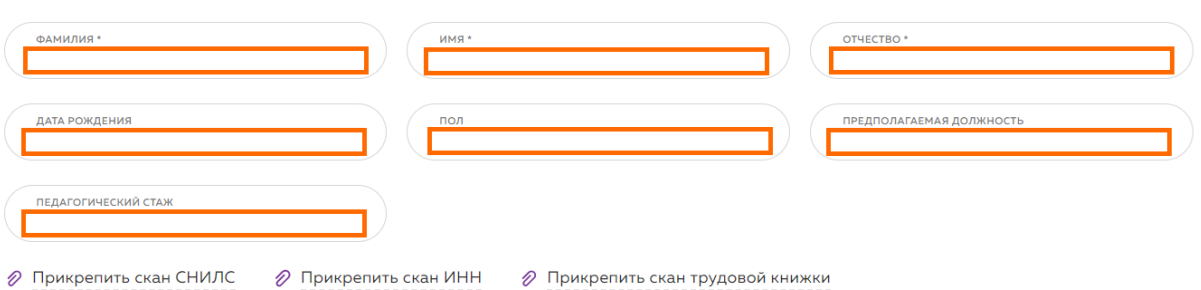

• Заполните раздел «Паспорт». Прикрепите скан первого разворота.

#### Паспорт

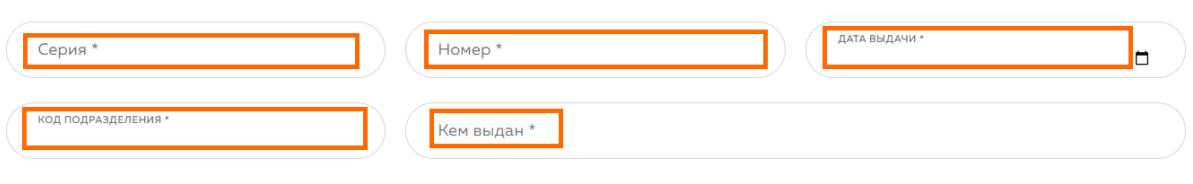

⊘ Прикрепить скан Паспорта

• Заполните раздел «Контакты». Важно! Если регион, где вы планируете стать советником, не совпадает с данными из регистрации, то **замените его здесь в заявке**.

#### Контакты

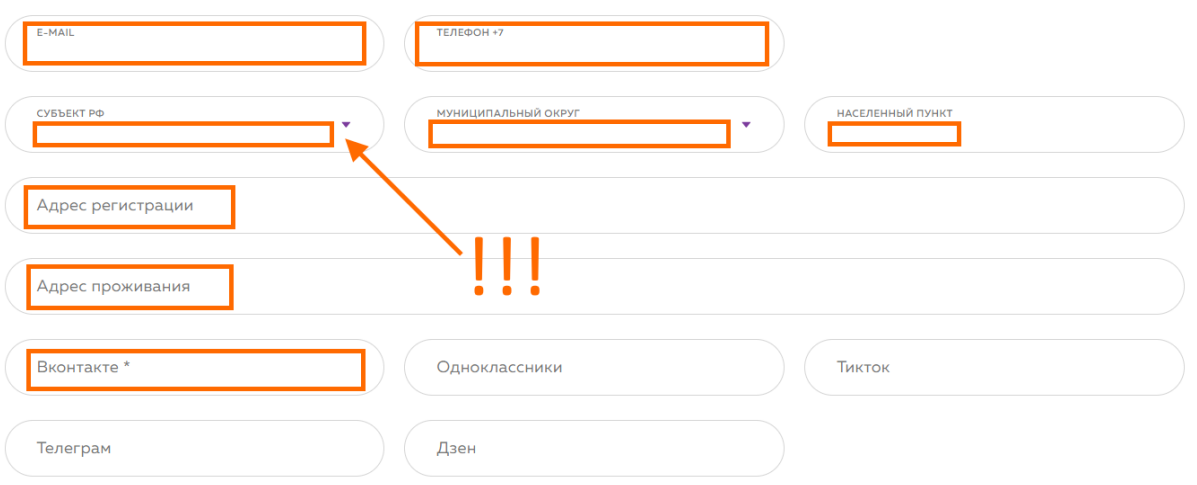

Заявку можно отправить **ТОЛЬКО 1 РАЗ**!

Сохраните данные и перейдите на следующий этап заполнения.

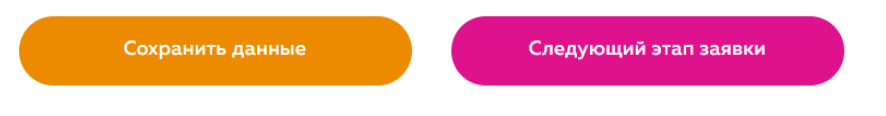

• Заполните раздел «Образование»

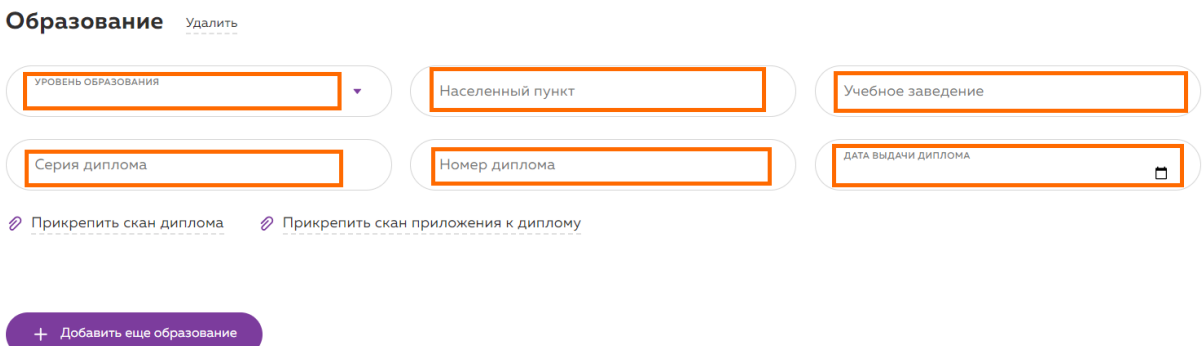

• Заполните раздел «Курсы повышения квалификации», если у вас имеется данный документ. Если нет, то переходите на следующий этап.

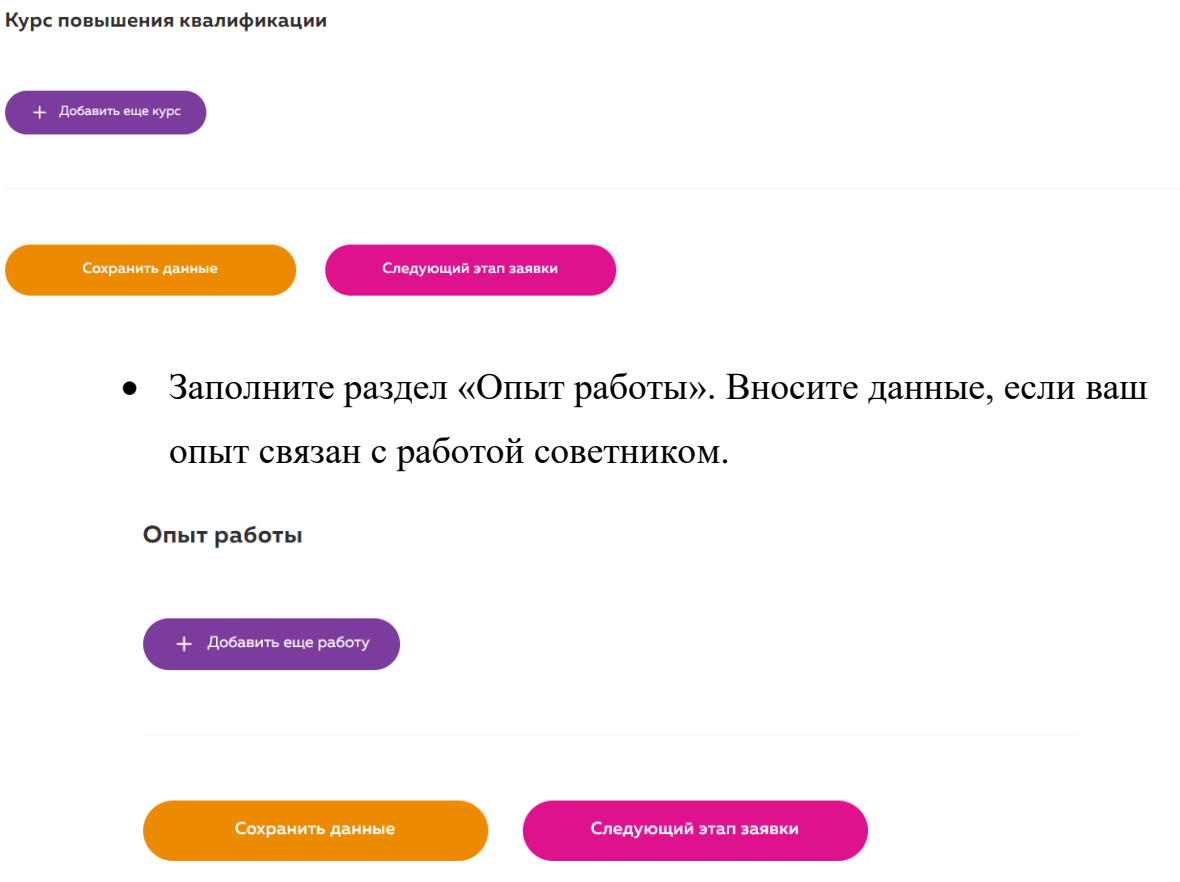

Кратко опишите, почему вы хотите стать советником.

Почему я хочу стать Советником по воспитанию и взаимодействию с детскими общественными объединениями

Ваш ответ

Проверьте все введенные данные и только после этого нажимайте на кнопку

«Отправить заявку на конкурс».

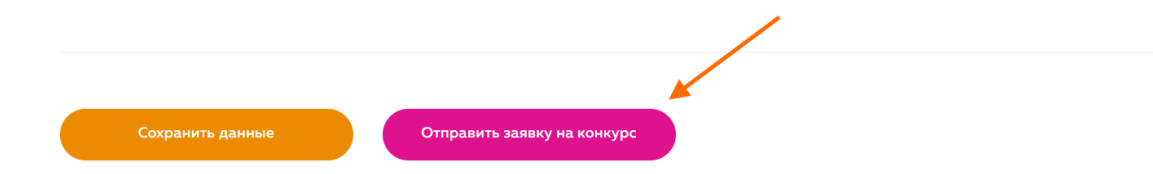

После отправки отобразится ваша заявка и статус измениться.

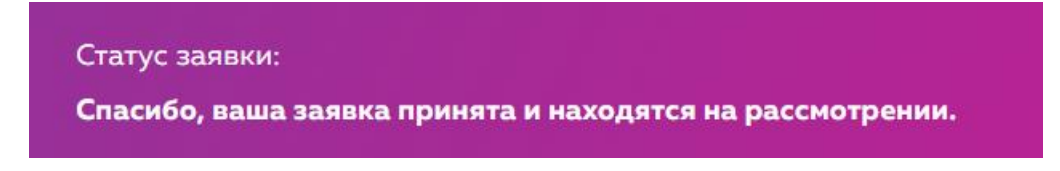

### **9. «2. Загрузка материалов»**

После принятия вашей заявки экспертом, вы сможете загрузить файл портфолио. Перейдите во второй этап заявки.

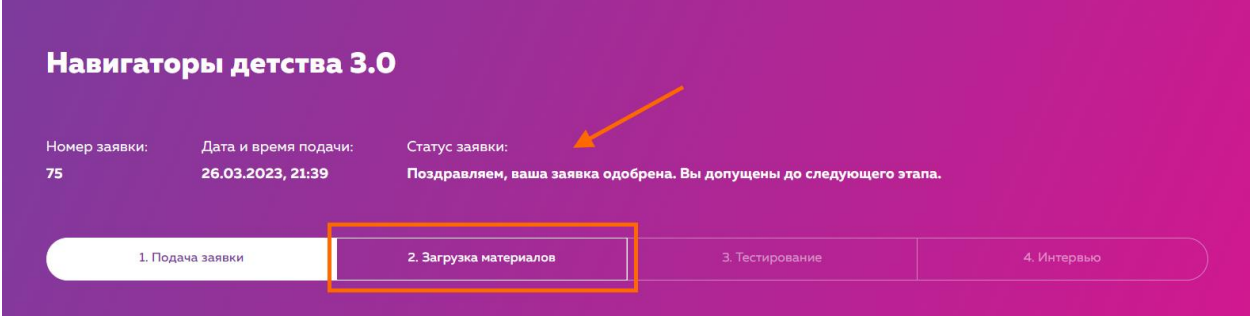

Прикрепите файлы и отправьте материалы на проверку эксперту.

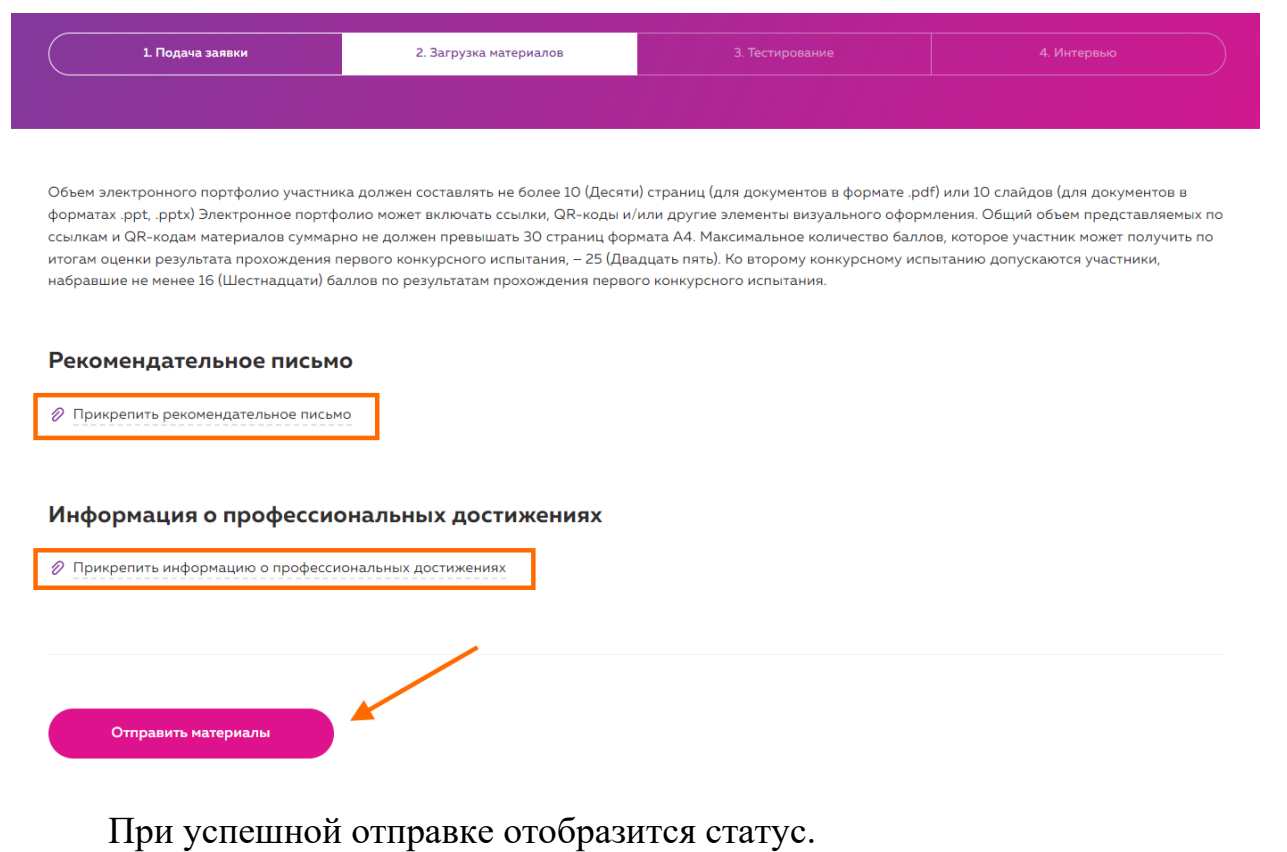

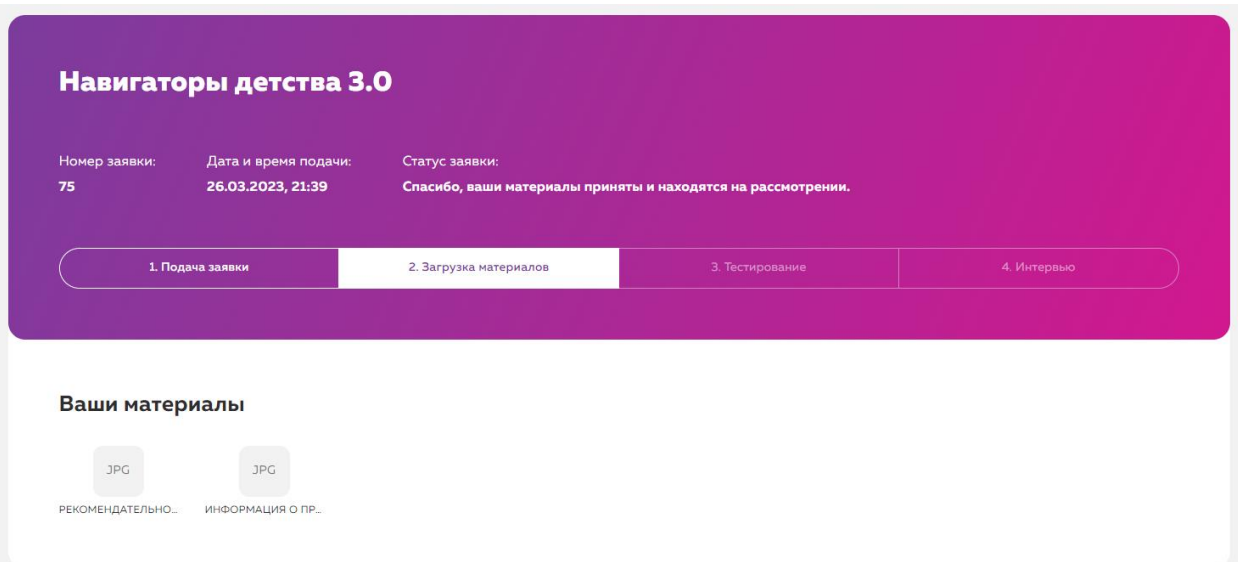

## **10. «3. Тестирование»**

После экспертизы вашего портфолио вам откроется доступ к тестированию. В тесте **5 попыток,** учитывается лучшая. Время выполнения теста ограничено 60 минутами!

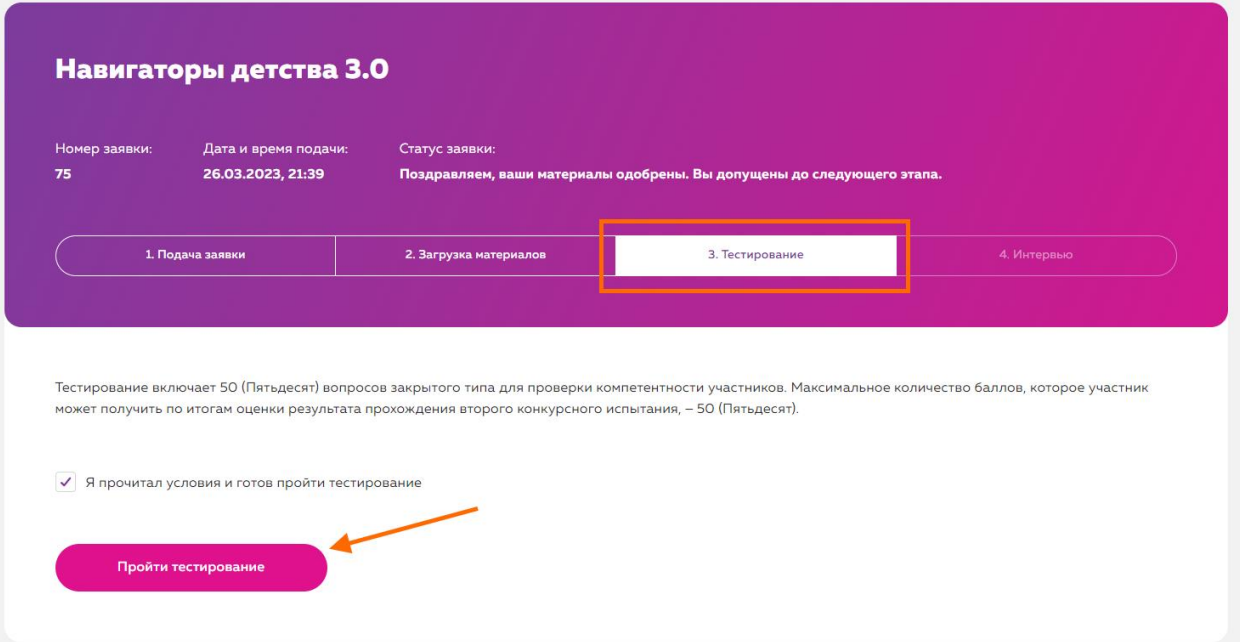

Нажмите на кнопку «Начать курс».

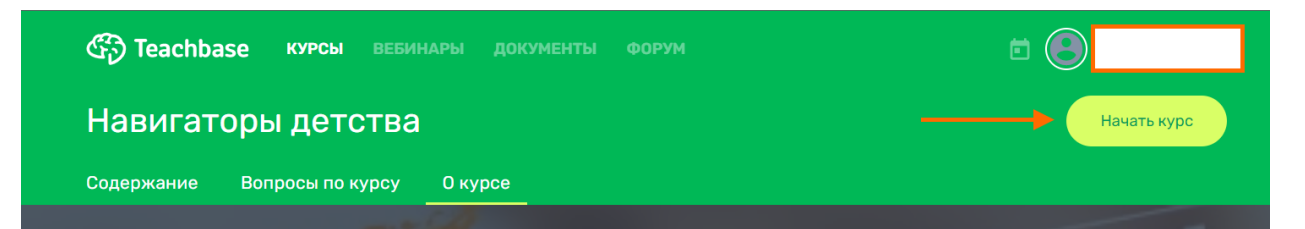

Еще раз ознакомьтесь с параметрами теста и нажмите «Пройти тест».

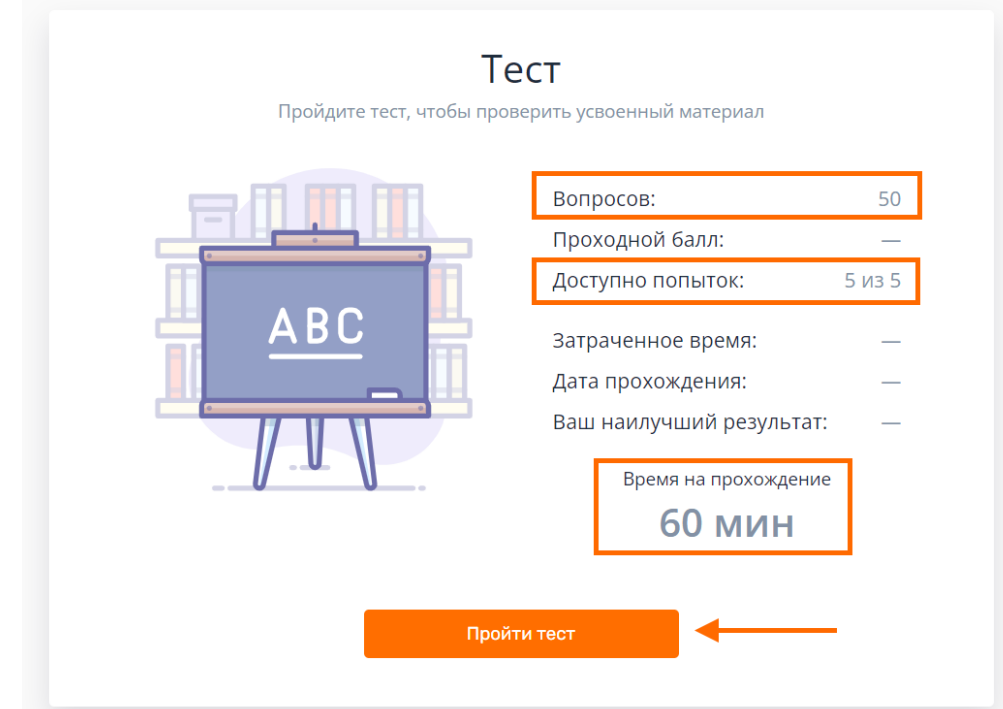

После завершения теста перейдите в курс.

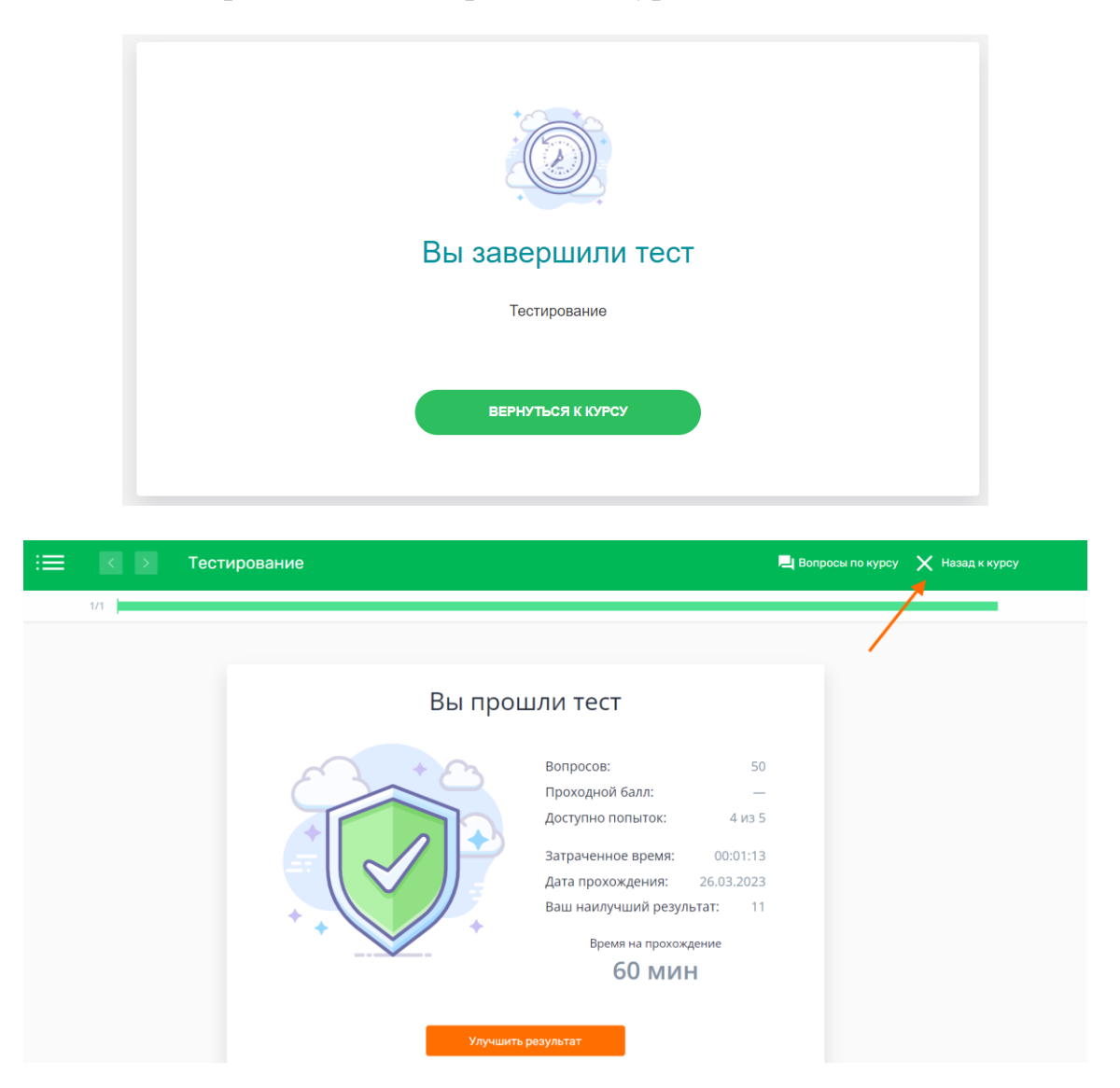

Нажмите на «завершить курс», если результат теста вас устраивает.

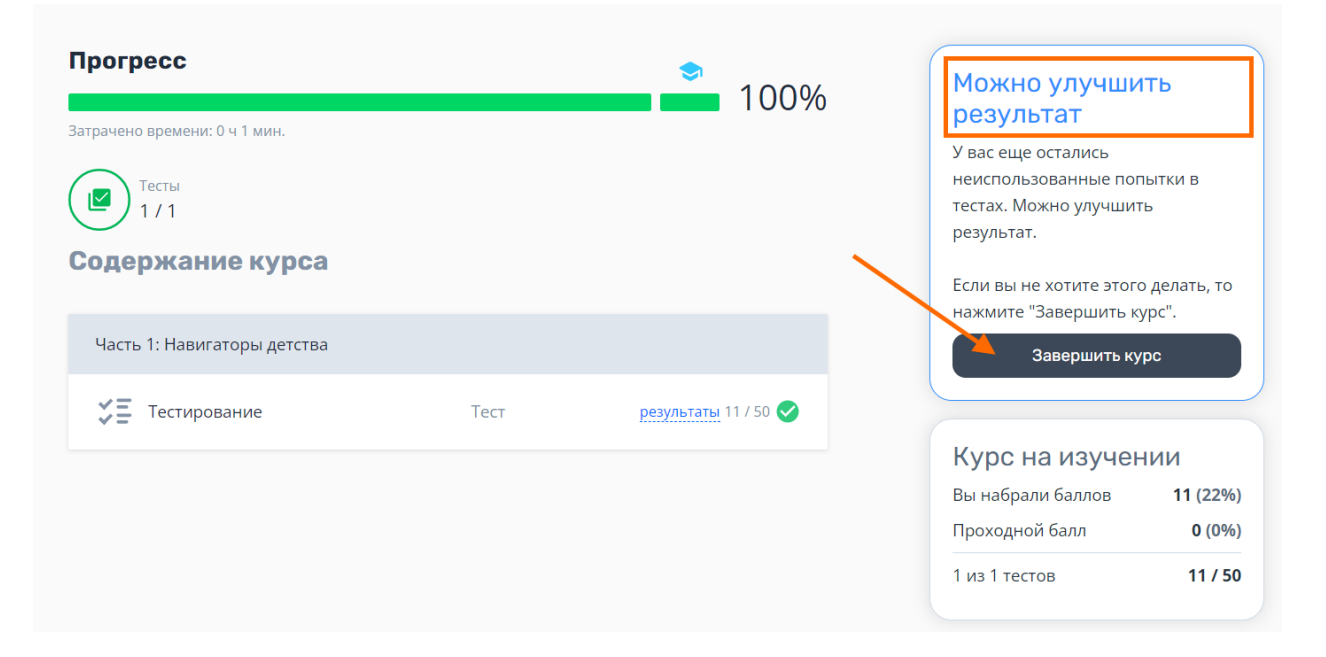

### Результаты отобразятся в вашем личном кабинете.

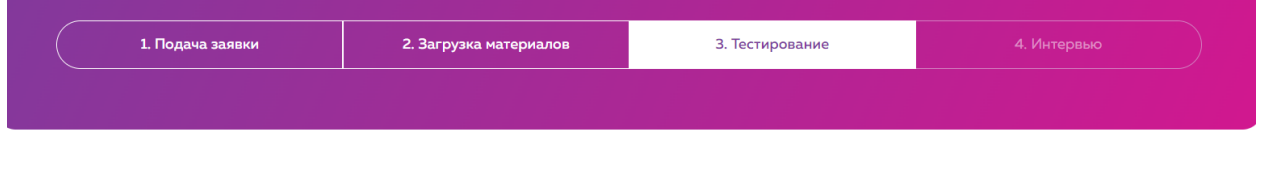

Тестирование включает 50 (Пятьдесят) вопросов закрытого типа для проверки компетентности участников. Максимальное количество баллов, которое участник может получить по итогам оценки результата прохождения второго конкурсного испытания, - 50 (Пятьдесят).

Результат: 11 баллов

### **Важная информация:**

Если у вас есть дополнительные вопросы, пожалуйста, присылайте их на нашу почту [help@rdcentr.ru](mailto:help@rdcentr.ru) с конкретным *описанием проблемы* и уточнением на каком этапе она возникла, *ваш логин и скриншоты экрана*, где данная проблема видна, чтобы служба технической поддержки поскорее могла выявить причину и помочь вам в решении вопроса.